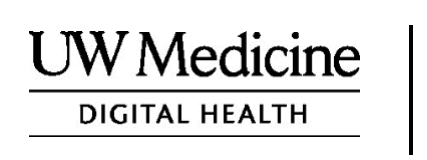

# ਤੁਹਾਡੀ ਟੈਲੀਮੈਡਿਸਿਨ ਵਿਜ਼ਿਟ ਟੈਲੀਮੈਡਿਸਿਨ ਵਿਜ਼ਿਟ ਕੀ ਹੈ, ਇਹ ਕਿਵੇਂ ਕੰਮ ਕਰਦੀ ਹੈ ਅਤੇ ਆਪਣੇ ਡਿਵਾਈਸ ਨੂੰ ਕਿਵੇਂ ਸੈਟ ਅੱਪ ਕਰਨਾ ਹੈ

ਵਿਸ਼ਾ-ਵਸਤੁ ਟੈਲੀਮੈਡਿਸਿਨ ਵਿਜ਼ਿਟਾਂ ਬਾਰੇ (ਪੰਨਾ 2) Zoom ਬਾਰੇ (ਪੰਨਾ 2) ਤੁਹਾਡੀ ਸੁਰੱਖਿਆ ਅਤੇ ਗੋਪਨੀਯਤਾ (ਪੰਨਾ 2) ਆਪਣੀ ਟੈਲੀਮੈਡਿਸਿਨ ਵਿਜ਼ਿਟ ਲਈ ਕਿਵੇਂ ਤਿਆਰੀ ਕਰਨੀ ਹੈ (ਪੰਨਾ 2) ਜੇਕਰ ਤੁਹਾਡਾ ਕੋਈ ਸਵਾਲ ਹੈ (ਪੰਨਾ 2) ਆਪਣੀ ਵਿਜ਼ਿਟ ਲਈ ਸਮਾਰਟਫ਼ੋਨ ਜਾਂ ਟੈਬਲੇਟ ਦੀ ਵਰਤੋਂ ਕਰਨਾ (ਪੰਨਾ 3-8) ਆਪਣੀ ਵਿਜ਼ਿਟ ਲਈ ਕੰਪਿਊਟਰ ਦੀ ਵਰਤੋਂ ਕਰਨਾ (ਪੰਨਾ 9-12)

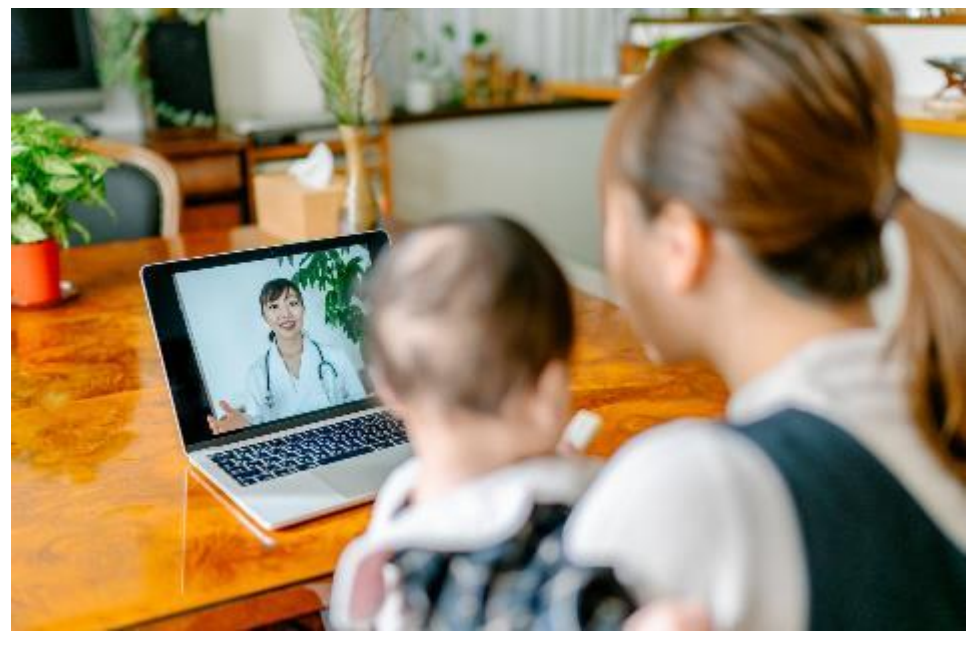

ਟੈਲੀਮੈਡਿਸਿਨ ਵਿਜ਼ਿਟ ਦੌਰਾਨ, ਤੁਸੀਂ ਅਤੇ ਤੁਹਾਡਾ ਪ੍ਰਦਾਤਾ ਤੁਹਾਡੇ ਕੰਪਿਊਟਰ, ਟੈਬਲੇਟ, ਜਾਂ ਸਮਾਰਟਫੋਨ ਉੱਤੇ ਇੱਕ-ਦੂਜੇ ਨੂੰ ਦਿਖਾਈ ਦਿਓਗੇ।

 $\_$  ,  $\_$  ,  $\_$  ,  $\_$  ,  $\_$  ,  $\_$  ,  $\_$  ,  $\_$  ,  $\_$  ,  $\_$  ,  $\_$  ,  $\_$  ,  $\_$  ,  $\_$  ,  $\_$  ,  $\_$  ,  $\_$  ,  $\_$  ,  $\_$  ,  $\_$  ,  $\_$  ,  $\_$  ,  $\_$  ,  $\_$  ,  $\_$  ,  $\_$  ,  $\_$  ,  $\_$  ,  $\_$  ,  $\_$  ,  $\_$  ,  $\_$  ,  $\_$  ,  $\_$  ,  $\_$  ,  $\_$  ,  $\_$  ,

### ਟੈਲੀਮੈਡਿਸਿਨ ਵਿਜ਼ਿਟਾਂ ਬਾਰੇ

ਜਦੋਂ ਤਸੀਂ ਆਪਣ ਪ੍ਰਦਾਤਾ ਨ ਕਲੀਨਿਕ ਵਿੱਚ ਮਿਲਣ ਨਹੀਂ ਆ ਸਕਦੇ ਤਾ ਆਪਣੀ ਲੜ ਅਨਸਾਰ ਸਿਹਤ ਸੇਵਾ ਪ੍ਰਾਪਤ ਕਰਨ ਲਈ ਟੈਲੀਮੈਡਿਸਿਨ ਵਿਜ਼ਿਟ ਇੱਕ ਵਧੀਆ ਤਰੀਕਾ ਹੈ। UW ਮੈਡਿਸਿਨ ਟੈਲੀਮੈਡਿਸਿਨ ਵਿਜ਼ਿਟਾ ਲਈ Zoom ਨਾਮ ਦੀ ਇੱਕ ਵੀਡੀਓ ਸੇਵਾ ਦੀ ਵਰਤ ਕੀਤੀ ਜਾਾਂਦੀ ਹੈ।

### Zoom ਬਾਰੇ

Zoom ਰਾਹੀਂ ਤੁਸੀਂ ਦਰ ਤੋਂ ਹੀ ਇੱਕ-ਦਜ ਨ ਮਿਲ ਸਕਦੇ ਹੋ ਅਤ ਗੱਲਬਾਤ ਕਰ ਸਕਦੇ ਹੋ। ਇਸਨ ਕੰਪਿਊਟਰ, ਟੈਬਲਟ ਜਾ ਸਮਾਰਟਫ਼ੋਨ ਉੱਤ ਚਲਾਇਆ ਜਾਂਦਾ ਹੈ। Zoom ਦੀ ਵਰਤ ਕਰਨਾ ਅਸਾਨ ਹੈ। ਤਹਾਨ ਕੋਈ ਖਾਤਾ ਬਣਾਉਣ ਦੀ ਲੜ ਨਹੀਂ ਹੈ।

## ਤਹਾਡੀ ਸਰੱਖਿਆ ਅਤੇ ਗੋਪਨੀਯਤਾ

ਤਹਾਡੀ ਟੈਲੀਮੈਡਿਸਿਨ ਵਿਜ਼ਿਟ ਸਰੱਖਿਅਤ, ਗਪਤ ਅਤ ਸਿਕਿਓਰ ਰੱਖੀ ਜਾਵੇਗੀ। ਤਹਾਡੀ ਕੋਈ ਵੀ ਫੋਟੋ ਅਤੇ ਆਵਾਜ਼ ਰਿਕਾਰਡ ਨਹੀਂ ਕੀਤੀ ਜਾਵੇਗੀ ਤੇ ਨਾ ਹੀ ਸਟੋਰ ਕੀਤੀ ਜਾਵੇਗੀ। ਤਹਾਡੀ। ਸਾਰੀ ਜਾਣਕਾਰੀ ਉਸੇ ਤਰ੍ਹਾ ਸੁਰੱਖਿਅਤ ਰੱਖੀ ਜਾਵੇਗੀ ਜਿਵੇਂ ਕਿ ਕਲੀਨਿਕ ਵਿੱਚ ਆਪਣ ਸਿਹਤ ਸੇਵਾ ਪ੍ਰਦਾਤਾ ਨ ਮਿਲਣ ਸਮੇਂ ਰੱਖੀ ਜਾਂਦੀ ਹੈ। Zoom ਉੱਤ ਸਿਹਤ ਬੀਮਾ ਸੁਗਮਤਾ ਅਤੇ ਜਵਾਬਦੇਹੀ ਐਕਟ (HIPAA) ਦੀ ਪਾਲਣਾ ਕੀਤੀ ਜਾਂਦੀ ਹੈ, ਜੋ ਤਹਾਡੀ ਸਿਹਤ ਸੰਬੰਧੀ ਗੋਪਨੀਯਤਾ ਦੀ ਪਾਲਣਾ ਕਰਦਾ ਹੈ।

## ਆਪਣੀ ਟੈਲੀਮੈਡਿਸਿਨ ਵਿਜਿਟ ਲਈ ਕਿਵੇਂ ਤਿਆਰੀ ਕਰਨੀ ਹੈ

- ਆਪਣੀ ਪਹਿਲੀ ਟੈਲੀਮੈਡਿਸਿਨ ਵਿਜ਼ਿਟ ਤੋਂ ਪਹਿਲਾ, ਆਪਣ ਡਿਵਾਈਸ ਉੱਤ Zoom ਨ ਇੰਸਟਾਲ ਕਰੋ।
- ਤਹਾਡ ਕੋਲ:
	- ਇੱਕ ਕੈਮਰੇ ਵਾਲਾ ਕੰਪਿਊਟਰ, ਟੈਬਲਟ ਜਾ ਸਮਾਰਟਫ਼ੋਨ ਹੋਣਾ ਚਾਹੀਦਾ ਹੈ ਜਿਸ ਰਾਹੀਂ ਤਸੀਂ ਅਤ ਤਹਾਡਾ ਪ੍ਰਦਾਤਾ ਇੱਕ-ਦਜ ਨ ਦੇਖ ਸਕੋਂ
	- ਇੰਟਰਨੱਟ ਕਨਕਸ਼ਨ ਹੋਣਾ ਚਾਹੀਦਾ ਹੈ

• ਜੇਕਰ ਤਸੀਂ ਆਪਣ ਇੰਟਰਨੱਟ ਕਨਕਸ਼ਨ ਦੀ ਜਾਂਚ ਕਰਨਾ ਚਾਹੁੰਦੇ ਹੋ, ਤਾ ਟੈਸਟ ਮੀਟਿੰਗ ਕਰਨ ਲਈ *[zoom.us/test](https://zoom.us/test) '*ਤੇ ਜਾਓ।

# ਜੇਕਰ ਤੁਹਾਨੂੰ ਕੋਈ ਸਵਾਲ ਹਨ

- ਜੇਕਰ ਤਹਾਨ Zoom ਨ ਇੰਸਟਾਲ ਕਰਨ ਵਿੱਚ ਮਦਦ ਦੀ ਲੜ ਹੈ, ਤਾ ਸਾਡੀ ਸਹਾਇਤਾ ਟੀਮ ਨ 206.520.5100 'ਤੇ ਸੰਪਰਕ ਕਰੋ।
- UW ਮੈਡਿਸਿਨ 'ਤੇ ਟੈਲੀਮੈਡਿਸਿਨ ਬਾਰੇ ਹੋਰ ਜਾਣਕਾਰੀ ਲਈ, ਕਿਰਪਾ ਕਰਕ ਸਾਡੀ ਇਸ ਵੈੱਬਸਾਈਟ 'ਤੇ ਜਾਓ: www.uwmedicine.org/virtual-care

# ਆਪਣੀ ਵਿਜ਼ਿਟ ਲਈ ਸਮਾਰਟਫ਼ੋਨ ਜਾਂ ਟੈਬਲੇਟ ਦੀ ਵਰਤੋਂ ਕਰਨਾ

### ਆਪਣੀ ਪਹਿਲੀ ਟੈਲੀਮੈਡਿਸਿਨ ਵਿਜ਼ਿਟ ਤੋਂ ਪਹਿਲਾਂ

#### ਕਦਮ 1: Zoom ਐਪ ਡਾਊਨਲੋਡ ਕਰੋ।

- ਐਪਲ ਐਪ ਸਟੋਰ ਜਾ ਗੂਗਲ ਪਲ ਤੋਂ Zoom ਕਲਾਊਡ ਮੀਟਿੰਗ ਐਪ ਡਾਊਨਲਡ ਕਰੋ। (ਅੱਪਗ੍ਰੇਡ ਕਰੋ ਜੇਕਰ ਕਿਹਾ ਜਾਂਦਾ ਹੈ।) ਜੇਕਰ ਤਸੀਂ ਅਗਲੀ ਕਿਸੇ ਵਿਜ਼ਿਟ ਲਈ ਉਸੇ ਡਿਵਾਈਸ ਨ ਵਰਤੋਂਗੋ, ਤਾ ਤਹਾਨ ਇਸ ਕਦਮ ਨ ਦਹਰਾਉਣ ਦੀ ਲੜ ਨਹੀਂ ਹੈ। ਜੇਕਰ ਤੁਸੀਂ ਕਿਸੇ ਹੋਰ ਡਿਵਾਈਸ ਦੀ ਵਰਤ ਕਰੋਗੇ, ਤਾ ਤਹਾਨ ਇਹ ਸੈੱਟ-ਅੱਪ ਦਬਾਰਾ ਕਰਨਾ ਪਿੇਗਾ।
- ਜੇਕਰ ਤਸੀਂ ਹਰ ਸਮੇਂ Zoom ਮੀਟਿੰਗ ਕੰਟਰੋਲ ਟਲਬਾਰ ਨ ਦੇਖਣਾ ਚਾਹੁੰਦੇ ਹੋ ਤਾ:
	- 1. ਸੈਟਿੰਗਾ ਵਾਲ ਆਇਕਨ (ਗਿਅਰ) 'ਤੇ ਕਲਿੱਕ ਕਰੋ।
	- 2. "ਮੀਟਿੰਗਾ" 'ਤੇ ਕਲਿੱਕ ਕਰੋ।
	- 3. "ਹਮੇਸ਼ਾ ਮੀਟਿੰਗ ਕੰਟਰੋਲ ਦਿਖਾਓ" ਨ ਚਾਲ ਕਰੋ।

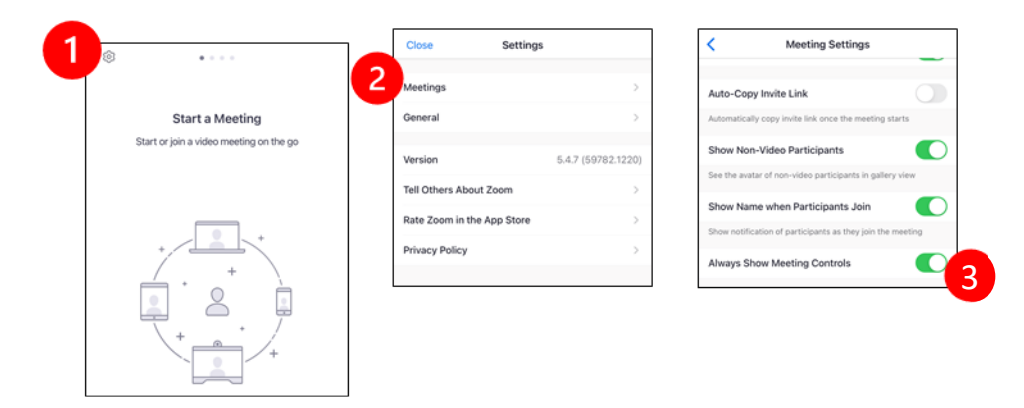

## ਤੁਹਾਡੇ ਪ੍ਰਦਾਤਾ ਦੇ ਮੀਟਿੰਗ ਵਿੱਚ ਜੁੜਨ ਤੋਂ ਪਹਿਲਾਂ

#### ਕਦਮ 2: ਆਪਣੀ ਵਿਜ਼ਿਟ ਲਈ ਕਿਸੇ ਸ਼ਾਂਤ ਜਗ੍ਹਾ 'ਤੇ ਬੈਠੋ।

• ਸੈੱਟ ਅੱਪ ਹੋਣ ਅਤੇ ਕਨਕਟ ਕਰਨ ਲਈ ਘੱਟੋ-ਘੱਟ 15 ਮਿੰਟ ਦਾ ਸਮਾ ਲਓ।

**Page 4 of 13 | Your Telemedicine Visit | Punjabi** UW Medicine Patient Care Services 1959 N.E. Pacific St., Seattle, WA 98195

- ਯਕੀਨੀ ਬਣਾਓ ਕਿ ਤਹਾਡ ਡਿਵਾਈਸ ਦਾ ਪਲੱਗ ਚਾਲ ਹੈ ਜਾ ਇਹ ਪੁਰੀ ਤਰ੍ਹਾ ਚਾਰਜ ਹੈ।
- ਇੱਕ ਸ਼ਾਂਤਮਈ ਜਗ੍ਹਾ 'ਤੇ ਬੈਠ ਜਿੱਥ ਵਧੀਆ ਲਾਈਟਿੰਗ ਹੋਵੇ।
- ਜੇਕਰ ਤਸੀਂ ਚਾਹ ਤਾ ਆਪਣੀ ਵਿਜ਼ਿਟ ਲਈ ਕੋਈ ਪ੍ਰਾਈਵੇਟ ਜਗ੍ਹਾ ਵੀ ਲੱਭ ਸਕਦੇ ਹੋ। ਜੇਕਰ ਤਹਾਡ ਆਲ-ਦਆਲ ਲਕ ਹਨ, ਤਾ ਤਸੀਂ ਗੋਪਨੀਯਤਾ ਲਈ ਹੈੱਡਫ਼ੋਨਸ ਵਰਤ ਸਕਦੇ ਹੋ।

#### ਕਦਮ 3: Zoom ਸ਼ੁਰੂ ਕਰੋ।

#### A.ਜੇਕਰ ਤੁਹਾਡੇ ਕੋਲ ਮਾਈਚਾਰਟ ਹੈ

- iPhone ਜਾ iPad ਲਈ, ਪੌਪ-ਅੱਪ ਬਲਕਰਾ ਨ ਬੰਦ ਕਰੋ:
	- 1. "ਸੈਟਿੰਗਾ" 'ਤੇ ਕਲਿੱਕ ਕਰੋ
	- 2. "ਸਫਾਰੀ" 'ਤੇ ਕਲਿੱਕ ਕਰੋ
	- 3. "ਪੌਪ-ਅੱਪ ਬਲਕ ਕਰੋ" ਨ ਬੰਦ ਕਰੋ

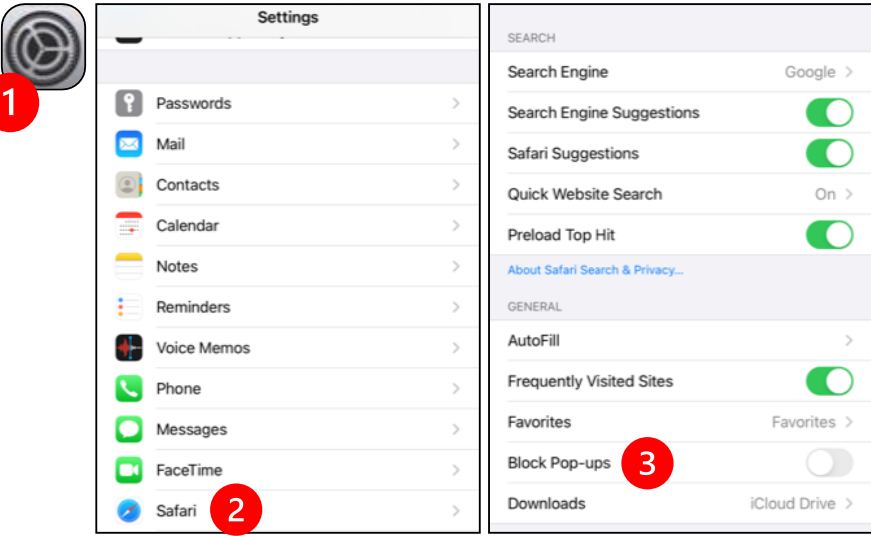

- Android ਲਈ, ਪੌਪ ਅੱਪ ਬਲਕਰਾ ਨ ਬੰਦ ਕਰੋ:
	- 1. "ਕ੍ਰੋਮ" 'ਤੇ ਕਲਿੱਕ ਕਰੋ
	- 2. ਸੱਜ ਪਾਸੇ ਸਿਖਰ 'ਤੇ 3 ਸਿੱਧੀਆ ਬਿੰਦੀਆ 'ਤੇ ਕਲਿੱਕ ਕਰੋ
	- 3. "ਸੈਟਿੰਗਾ" 'ਤੇ ਕਲਿੱਕ ਕਰੋ
	- 4. "ਸਾਈਟ ਸੈਟਿੰਗਾ" 'ਤੇ ਕਲਿੱਕ ਕਰੋ
	- 5. "ਪੌਪ-ਅੱਪ ਅਤੇ ਰਿਡਾਇਰੈਕਟ" 'ਤੇ ਕਲਿੱਕ ਕਰੋ
	- 6. "ਪੌਪ-ਅੱਪ ਅਤੇ ਰਿਡਾਇਰੈਕਟ" ਨ ਚਾਲ ਕਰੋ

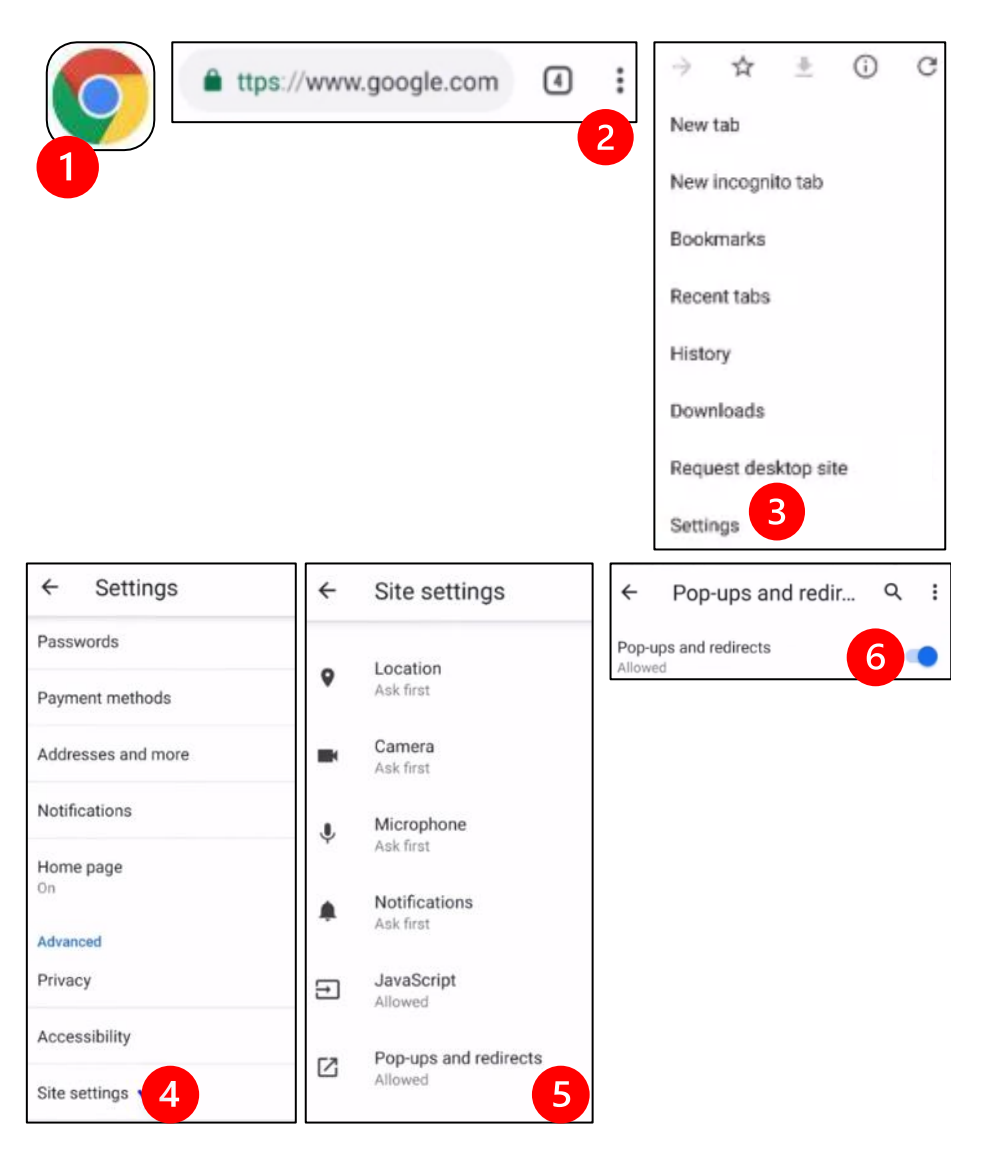

**Page 6 of 13 | Your Telemedicine Visit | Punjabi** UW Medicine Patient Care Services 1959 N.E. Pacific St., Seattle, WA 98195

- MyChart ਐਪ 'ਤੇ ਜਾ ਕੇ ਲਗ ਇਨ ਕਰੋ। MyChart ਨ ਅੱਪਗ੍ਰੇਡ ਕਰੋ ਜੇਕਰ ਕਿਹਾ ਜਾਾਂਦਾ ਹੈ।
	- 1. "ਆਪਣੀ ਵੀਡੀਓ ਵਿਜ਼ਿਟ ਸ਼ੁਰੂ ਕਰੋ" ਵਾਲ ਵਿਕਲਪ ਨ ਚੁਣ।
	- 2. "ਵਿਜ਼ਿਟ ਸ਼ੁਰ ਕਰੋ" ਨ ਚੁਣ। ਇਸ ਨਾਲ Zoom ਸ਼ੁਰ ਹੋ ਜਾਵੇਗਾ।

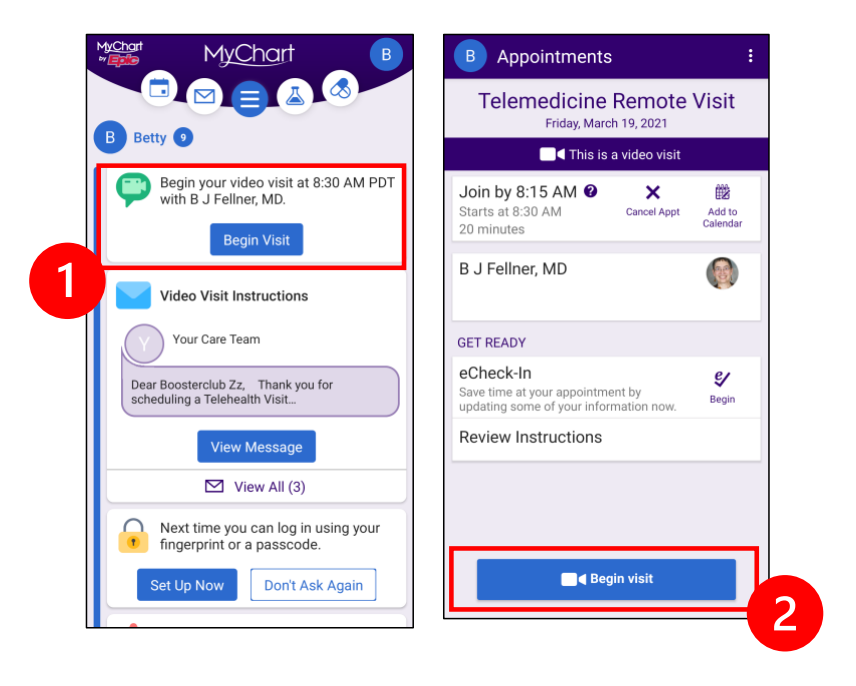

- Zoom ਉੱਤ ਤਹਾਡਾ ਨਾਮ ਪੁੱਛਿਆ ਜਾਵੇਗਾ। ਆਪਣ ਨਾਮ ਦਾ ਪਹਿਲਾ ਅਤੇ ਆਖਰੀ ਹਿੱਸਾ ਭਰੋ।
- ਜਦੋਂ ਤੱਕ ਤਹਾਡਾ ਸਿਹਤ ਸੇਵਾ ਪ੍ਰਦਾਤਾ ਜੁੜਨ ਲਈ ਤਿਆਰ ਨਹੀਂ ਹੋ ਜਾਂਦਾ ਉਦੋਂ ਤੱਕ ਤਹਾਨ "ਵੇਟਿੰਗ ਰੂਮ" ਵਿੱਚ ਰੱਖਿਆ ਜਾ ਸਕਦਾ ਹੈ। ਪ੍ਰਦਾਤਾ ਨ ਇਸ ਵਿੱਚ ਜੁੜਨ ਲਈ ਕੱਝ ਸਮਾ ਲੱਗ ਸਕਦਾ ਹੈ। ਕਿਰਪਾ ਕਰਕ ਆਨਲਾਈਨ ਰਹ। ਆਪਣਾ ਧੀਰਜ ਬਣਾਏ ਰੱਖਣ ਲਈ ਧੰਨਵਾਦ।

#### B.ਜੇਕਰ ਤੁਹਾਡੇ ਕੋਲ MyChart ਨਹੀਂ ਹੈ

- ਆਪਣੀ ਵਿਜ਼ਿਟ ਤੋਂ ਪਹਿਲਾ, ਅਸੀਂ ਤਹਾਨ ਤਹਾਡ ਫ਼ੋਨ ਉੱਤ ਲਿੰਕ ਦੇ ਨਾਲ ਇੱਕ ਟੈਕਸਟ ਭੇਜਾਾਂਗੇ।
- Zoom ਵੈੱਬਸਾਈਟ ਉੱਤ ਜਾਣ ਲਈ ਲਿੰਕ ਉੱਤ ਕਲਿੱਕ ਕਰੋ।
- ਲਿੰਕ ਨ ਖੋਲਣ ਲਈ Zoom ਕਲਾਉਡ ਐਪ ਦੀ ਵਰਤ ਕਰਨਾ ਚਣ (ਜੇਕਰ ਇਹ ਦਿਖਾਈ ਡਦੰਦਾ ਹੈ)।
- Zoom ਉੱਤ ਤਹਾਡਾ ਨਾਮ ਪੱਛਿਆ ਜਾਵੇਗਾ। ਆਪਣ ਨਾਮ ਦਾ ਪਹਿਲਾ ਅਤੇ ਆਖਰੀ ਹਿੱਸਾ ਭਰੋ।
- ਜਦੋਂ ਤੱਕ ਤਹਾਡਾ ਸਿਹਤ ਸੇਵਾ ਪ੍ਰਦਾਤਾ ਜੁੜਨ ਲਈ ਤਿਆਰ ਨਹੀਂ ਹੋ ਜਾਂਦਾ ਉਦੋਂ ਤੱਕ ਤਹਾਨ "ਵੇਟਿੰਗ ਰਮ" ਵਿੱਚ ਰੱਖਿਆ ਜਾ ਸਕਦਾ ਹੈ। ਪ੍ਰਦਾਤਾ ਨ ਇਸ ਵਿੱਚ ਜੜਨ ਲਈ ਕੱਝ ਿਮਾ ਲੱਗ ਿਕਦਾ ਹੈ। ਡਕਰਪਾ ਕਰਕ ਆਨਲਾਈਨ ਰਹ। ਆਪਣਾ ਧੀਰਜ ਬਣਾਏ ਰੱਿਣ ਲਈ ਧੰਨਵਾਦ।

# ਜਦੋਂ ਤੁਹਾਡਾ ਪ੍ਰਦਾਤਾ ਮੀਟਿੰਗ ਵਿੱਚ ਜੁੜਦਾ ਹੈ

#### ਕਦਮ 4: ਆਡੀਓ ਕਨੈਕਟ ਕਰੋ।

ਅਸੀਂ ਇੰਟਰਨੱਟ ਜਾ ਡਿਵਾਈਸ ਆਡੀਓ ਨ ਵਰਤਣ ਦੀ ਸਲਾਹ ਦਿਆਂਗੇ:

• iPhone 'ਤੇ, "ਇੰਟਰਨੱਟ ਆਡੀਓ ਦੀ ਵਰਤ ਕਰਕ ਕਾਲ ਕਰੋ" ਨ ਚੁਣ।

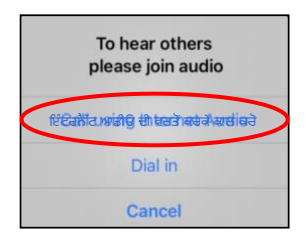

• Android 'ਤੇ, "ਡਿਵਾਈਸ ਆਡੀਓ ਰਾਹੀਂ ਕਾਲ ਕਰੋ" ਨ ਚੁਣ।

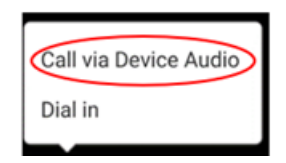

• ਜੇਕਰ ਤਸੀਂ "ਡਾਇਲ ਇਨ" ਚੁਣਦੇ ਹੋ, ਤਾ ਨੰਬਰਾ ਦੀ ਇੱਕ ਸੂਚੀ ਦਿਖਾਈ ਦੇਵੇਗੀ। ਕਾਲ ਕਰਨ ਲਈ ਇੱਕ ਨੰਬਰ ਚੁਣ। (ਤੁਸੀਂ ਉਨਾ ਵਿੱਚ ਕਿਸੇ ਨ ਵੀ ਵਰਤ ਸਕਦੇ ਹੋ।) ਤਹਾਡਾ ਿਮਾਰਟਫੋਨ ਜਾ ਟੈਬਲਟ ਤਹਾਡ ਲਈ ਮੀਡਟੰਗ ਅਤੇਭਾਗੀਦਾਰ ID ਨ ਦਰਜ ਕਰੇਗਾ।

#### ਕਦਮ 5: ਕੈਮਰਾ ਅਤੇ ਮਾਈਕ੍ਰੋਫ਼ੋਨ ਨੂੰ ਚਾਲੂ ਕਰੋ।

- ਟਲਬਾਰ ਨ ਦੇਿਣ ਲਈ ਤਹਾਨ ਿਕ੍ਰੀਨ ਉੱਤ ਟੈਪ ਕਰਨਾ ਪਏਗਾ।
- ਯਕੀਨੀ ਬਣਾਓ ਕਿ ਤਹਾਡਾ ਮਾਈਕ੍ਰੋਫ਼ੋਨ ਅਤੇ ਸਪੀਕਰ ਮਿਊਟ ਨਹੀਂ ਹਨ। ਨਹੀਂ ਤਾ ਤਹਾਨ ਟਲਬਾਰ 'ਤੇ ਜਾ ਕੇ "ਅਣਮਿਊਟ ਕਰੋ" 'ਤੇ ਕਲਿੱਕ ਕਰਨਾ ਪਏਗਾ।
- ਯਕੀਨੀ ਬਣਾਓ ਕਿ ਤਹਾਡੀ ਵੀਡੀਓ ਸ਼ੁਰੂ ਹੋ ਗਈ ਹੈ। ਨਹੀਂ ਤਾ ਤਹਾਨ ਟਲਬਾਰ ਵਿੱਚ "ਵੀਡੀਓ ਸ਼ੁਰੂ ਕਰੋ" 'ਤੇ ਕਲਿੱਕ ਕਰਨਾ ਪਏਗਾ।

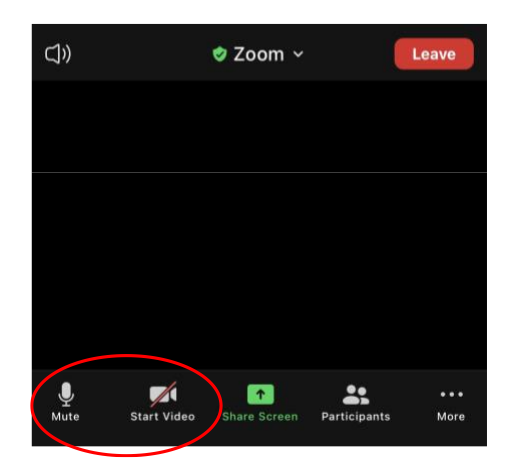

"ਮਿਊਟ" ਅਤੇ "ਵੀਡੀਓ ਸ਼ੁਰੂ ਕਰੋ" ਦੇ ਨਿਸ਼ਾਨ ਟੁਲਬਾਰ ਵਿੱਚ ਦਿੱਤੇ ਹੁੰਦੇ ਹਨ।

#### ਕਦਮ 6: ਆਪਣੀ ਟੈਲੀਮੈਡਿਸਿਨ ਵਿਜ਼ਿਟ ਸ਼ੁਰੂ ਕਰੋ।

ਹੁਣ ਤਸੀਂ ਆਪਣੀ ਵਿਜ਼ਿਟ ਸ਼ੁਰੂ ਕਰਨ ਲਈ ਤਿਆਰ ਹੋ।

ਜੇਕਰ ਤਹਾਡ ਪ੍ਰਦਾਤਾ ਨ ਤਹਾਨ ਦੇਖਣ ਜਾ ਸੁਣਨ ਵਿੱਚ ਕੋਈ ਦਿੱਕਤ ਆ ਰਹੀ ਹੈ, ਤਾ ਉਹ ਤਹਾਨ ਸੈਸ਼ਨ ਦੇ ਸ਼ੁਰੂ ਵਿੱਚ ਦਿੱਤ ਗਏ ਨੰਬਰ ਉੱਤ ਕਾਲ ਕਰ ਸਕਦਾ ਹੈ। ਜੇਕਰ ਤਸੀਂ ਟੈਬਲਟ ਦੀ ਵਰਤ ਕਰ ਰਹ ਹੋ, ਤਾ ਕਿਰਪਾ ਕਰਕ ਆਪਣ ਫ਼ੋਨ ਨ ਨੜ ਰੱਖ ਜੇਕਰ ਅਜਿਹਾ ਕਰਨ ਦੀ ਲੜ ਹੁੰਦੀ ਹੈ।

# ਆਪਣੀ ਵਿਜ਼ਿਟ ਲਈ ਕੰਪਿਉਟਰ ਦੀ ਵਰਤੋਂ ਕਰਨਾ

ਇਹ ਹਿਦਾਇਤਾ MyChart ਖਾਤ ਵਾਲ ਮਰੀਜ਼ਾ ਲਈ ਹਨ।

#### ਜੇਕਰ ਤੁਹਾਡਾ ਕੋਈ MyChart ਦਾ ਖਾਤਾ ਨਹੀਂ ਹੈ:

- ਪੰਨਾ 3 ਉੱਤ "ਆਪਣੀ ਵਿਜ਼ਿਟ ਲਈ ਸਮਾਰਟਫ਼ੋਨ ਜਾ ਟੈਬਲਟ ਦੀ ਵਰਤ ਕਰਨਾ" ਦੇ ਤਹਿਤ ਡਹਦਾਇਤਾ ਦੀ ਪਾਲਣਾ ਕਰੋ।
- ਕਦਮ 3 ਉੱਤ ਪਹੁੰਚਣ ਤੋਂਬਾਅਦ, ਪੰਨਾ 6 ਉੱਤ "B. ਜੇਕਰ ਤਹਾਡ ਕੋਲ MyChart ਨਹੀਂ ਹੈ" ਤਹਿਤ ਹਿਦਾਇਤਾ ਦੀ ਪਾਲਣਾ ਕਰੋ।

### ਆਪਣੀ ਪਹਿਲੀ ਟੈਲੀਮੈਡਿਸਿਨ ਵਿਜ਼ਿਟ ਤੋਂ ਪਹਿਲਾਂ

#### ਕਦਮ 1: "ਮੀਟਿੰਗਾਂ ਲਈ Zoom ਕਲਾਇੰਟ" ਡਾਊਨਲੋਡ ਕਰੋ

- *[Zoom.us/download](https://zoom.us/download)* 'ਤੇ ਜਾਓ। "ਮੀਟਿੰਗਾ ਲਈ Zoom ਕਲਾਇੰਟ" ਤਹਿਤ "ਡਾਊਨਲਡ" ਬਟਨ 'ਤੇ ਕਲਿੱਕ ਕਰੋ।
- Zoom ਨ ਚਾਲ ਕਰਨਾ ਚੁਣ (ਜੇਕਰ ਸੰਕੇਤ ਦਿੱਤਾ ਜਾਂਦਾ ਹੈ)।

### ਤੁਹਾਡੇ ਪ੍ਰਦਾਤਾ ਦੇ ਮੀਟਿੰਗ ਵਿੱਚ ਜੁੜਨ ਤੋਂ ਪਹਿਲਾਂ

#### ਕਦਮ 2: ਆਪਣੀ ਟੈਲੀਮੈਡਿਸਿਨ ਵਿਜ਼ਿਟ ਲਈ ਕੋਈ ਸ਼ਾਂਤਮਾਈ ਜਗ੍ਹਾ ਚੁਣੋ।

- ਸੈੱਟ ਅੱਪ ਹੋਣ ਅਤੇ ਕਨਕਟ ਕਰਨ ਲਈ ਘੱਟੋ-ਘੱਟ 15 ਮਿੰਟ ਦਾ ਸਮਾ ਲਓ।
- ਯਕੀਨੀ ਬਣਾਓ ਕਿ ਤਹਾਡ ਡਿਵਾਈਸ ਦਾ ਪਲੱਗ ਚਾਲ ਹੈ ਜਾ ਇਹ ਪੂਰੀ ਤਰ੍ਹਾ ਚਾਰਜ ਹੈ।
- ਇੱਕ ਸ਼ਾਂਤਮਈ ਜਗ੍ਹਾ 'ਤੇ ਬੈਠ ਜਿੱਥ ਵਧੀਆ ਲਾਈਟਿੰਗ ਹੋਵੇ।
- ਜੇਕਰ ਤਸੀਂ ਚਾਹ ਤਾ ਆਪਣੀ ਵਿਜ਼ਿਟ ਲਈ ਕੋਈ ਪ੍ਰਾਈਵੇਟ ਜਗ੍ਹਾ ਵੀ ਲੱਭ ਸਕਦੇ ਹੋ। ਜੇਕਰ ਤਹਾਡ ਆਲ-ਦਆਲ ਲਕ ਹਨ, ਤਾ ਤਸੀਂ ਗੋਪਨੀਯਤਾ ਲਈ ਹੈੱਡਫ਼ੋਨਸ ਵਰਤ ਸਕਦੇ ਹੋ।

#### ਕਦਮ 3: Zoom (MyChart ਨਾਲ) ਸ਼ੁਰ ਕਰੋ

- *[Mychart.uwmedicine.org](https://mychart.uwmedicine.org/)* 'ਤੇ ਜਾਓ।
- MyChart 'ਤੇ ਲਗਿਨ ਕਰੋ।
	- 1. "ਆਪਣੀ ਵੀਡੀਓ ਵਿਜ਼ਿਟ ਸ਼ੁਰ ਕਰੋ" ਵਾਲ ਵਿਕਲਪ ਨ ਚੁਣ।
	- 2. "ਵਿਜ਼ਿਟ ਸ਼ੁਰੂ ਕਰੋ" ਨ ਚੁਣ। ਇਸ ਨਾਲ Zoom ਸ਼ੁਰੂ ਹੋ ਜਾਵੇਗਾ।

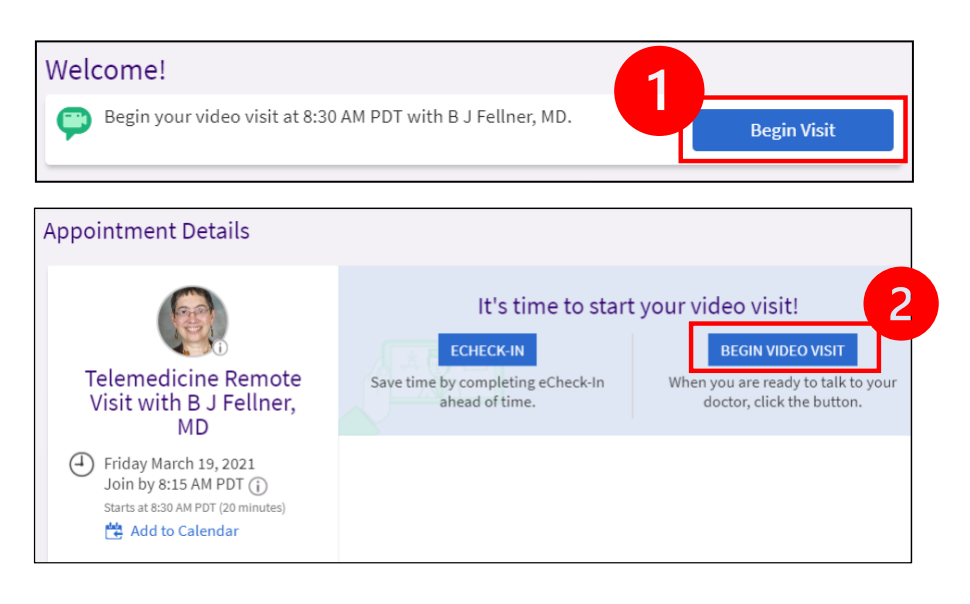

- Zoom ਉੱਤ ਤਹਾਡਾ ਨਾਮ ਪੁੱਛਿਆ ਜਾਵੇਗਾ। ਆਪਣ ਨਾਮ ਦਾ ਪਹਿਲਾ ਅਤੇ ਆਖਰੀ ਹਿੱਸਾ ਕਰੋ।
- ਜਦੋਂ ਤੱਕ ਤਹਾਡਾ ਸਿਹਤ ਸੇਵਾ ਪ੍ਰਦਾਤਾ ਜੁੜਨ ਲਈ ਤਿਆਰ ਨਹੀਂ ਹੋ ਜਾਂਦਾ ਉਦੋਂ ਤੱਕ ਤਹਾਨ "ਵੇਟਿੰਗ ਰੂਮ" ਵਿੱਚ ਰੱਖਿਆ ਜਾ ਸਕਦਾ ਹੈ। ਪ੍ਰਦਾਤਾ ਨ ਇਸ ਵਿੱਚ ਜੁੜਨ ਲਈ ਕੱਝ ਸਮਾ ਲੱਗ ਸਕਦਾ ਹੈ। ਕਿਰਪਾ ਕਰਕ ਆਨਲਾਈਨ ਰਹ। ਆਪਣਾ ਧੀਰਜ ਬਣਾਏ ਰੱਖਣ ਲਈ ਧੰਨਵਾਦ।

## ਜਦੋਂ ਤੁਹਾਡਾ ਪ੍ਰਦਾਤਾ ਮੀਟਿੰਗ ਵਿੱਚ ਜੁੜਦਾ ਹੈ

#### ਕਦਮ 4: ਆਡੀਓ ਕਨੈਕਟ ਕਰੋ।

• ਅਸੀਂ ਆਡੀਓ ਲਈ ਤਹਾਡ ਕੰਪਿਊਟਰ ਮਾਈਕ੍ਰੋਫ਼ੋਨ ਅਤੇ ਸਪੀਕਰ ਦੀ ਵਰਤ ਕਰਨ ਦੀ ਿਲਾਹ ਡਦੰਦੇਹਾ। "ਕੰਡਪਊਟਰ ਆਡੀਓ" ਚੁਣ ਅਤੇ"ਕੰਡਪਊਟਰ ਆਡੀਓ ਨਾਲ ਜੁੜ" 'ਤੇ ਕਲਿੱਕ ਕਰੋ।

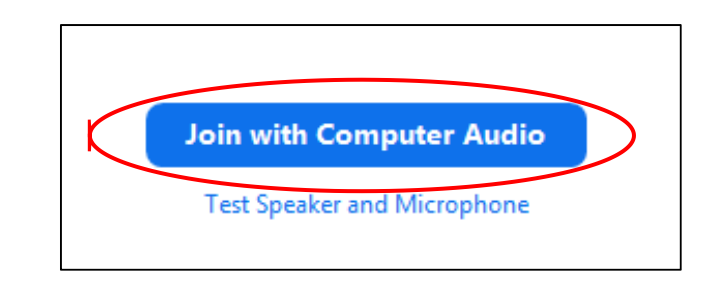

- ਜੇਕਰ ਤਸੀਂ ਆਡੀਓ ਲਈ ਆਪਣ ਫ਼ੋਨ ਦੀ ਵਰਤ ਕਰ ਰਹ ਹੋ, ਤਾ "ਫ਼ੋਨ ਕਾਲ" ਨ ਚੁਣ ਅਤੇ ਨੰਬਰਾ ਦੀ ਇੱਕ ਸੂਚੀ ਦਿਖਾਈ ਦੇਵੇਗੀ:
	- 1. ਕਾਲ ਕਰਨ ਲਈ "ਡਾਇਲ" ਸੈਕਸ਼ਨ ਵਿੱਚ ਕੋਈ ਨੰਬਰ ਚੁਣ।
	- 2. ਤੁਹਾਨ ਮੀਟਿੰਗ ID ਭਰਨ ਲਈ ਕਿਹਾ ਜਾਵੇਗਾ। "ਮੀਟਿੰਗ ID" ਸੈਕਸ਼ਨ ਵਿੱਚ ਦਿੱਤ ਨੰਬਰ ਨ ਦਰਜ ਕਰੋ. ਫਿਰ # ਦਬਾਓ।
	- 3. ਤੁਹਾਨ ਭਾਗੀਦਾਰ ID ਦਰਜ ਕਰਨ ਲਈ ਕਿਹਾ ਜਾਵੇਗਾ। "ਭਾਗੀਦਾਰ ID" ਸੈਕਸ਼ਨ ਵਿੱਚ ਦਿੱਤ ਨੰਬਰ ਨ ਦਰਜ ਕਰ, ਫਿਰ # ਦਬਾਓ। ਜਾ ਜਾਰੀ ਰੱਖਣ ਲਈ ਬਸ # ਦਬਾਓ।

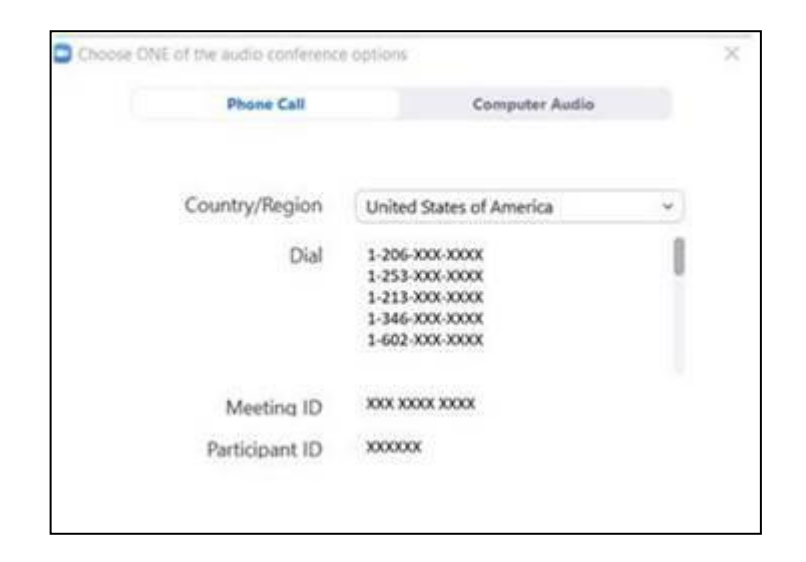

#### ਕਦਮ 5: ਕੈਮਰਾ ਅਤੇ ਮਾਈਕ੍ਰੋਫ਼ੋਨ ਨੂੰ ਚਾਲੂ ਕਰੋ।

- ਟਲਬਾਰ ਦੇਿਣ ਲਈ Zoom ਡਿੰਡ ਦੇਅੰਦਰ ਕਡਲੱਕ ਕਰੋ।
- ਯਕੀਨੀ ਬਣਾਓ ਕਿ ਤਹਾਡਾ ਮਾਈਕ੍ਰੋਫ਼ੋਨ ਅਤੇ ਸਪੀਕਰ ਮਿਊਟ ਨਹੀਂ ਹਨ। ਨਹੀਂ ਤਾ ਤਹਾਨ ਟਲਬਾਰ 'ਤੇ ਜਾ ਕੇ "ਅਣਮਿਊਟ ਕਰੋ" 'ਤੇ ਕਲਿੱਕ ਕਰਨਾ ਪਏਗਾ।
- ਯਕੀਨੀ ਬਣਾਓ
- ਡਕ ਤਹਾਡੀ ਿੀਡੀਓ ਸ਼ੁਰ ਹੋਗਈ ਹੈ। ਨਹੀਂ ਤਾ ਤਹਾਨ ਟਲਬਾਰ ਡਿੱਚ "ਿੀਡੀਓ ਸ਼ੁਰ ਕਰੋ" 'ਤੇਕਡਲੱਕ ਕਰਨਾ ਪਏਗਾ।

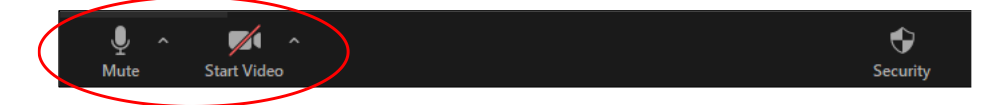

"ਮਿਊਟ" ਅਤੇ "ਵੀਡੀਓ ਸ਼ੁਰੂ ਕਰੋ" ਦੇ ਨਿਸ਼ਾਨ Zoom ਟੂਲਬਾਰ ਵਿੱਚ ਦਿੱਤੇ ਹੁੰਦੇ ਹਨ।

#### ਕਦਮ 6: ਆਪਣੀ ਟੈਲੀਮੈਡਿਸਿਨ ਵਿਜ਼ਿਟ ਸ਼ੁਰੂ ਕਰੋ।

ਹੁਣ ਤਸੀਂ ਆਪਣੀ ਵਿਜ਼ਿਟ ਸ਼ੁਰੂ ਕਰਨ ਲਈ ਤਿਆਰ ਹੋ।

ਜੇਕਰ ਤਹਾਡ ਪ੍ਰਦਾਤਾ ਨ ਤਹਾਨ ਦੇਖਣ ਜਾ ਸੁਣਨ ਵਿੱਚ ਕੋਈ ਦਿੱਕਤ ਆ ਰਹੀ ਹੈ, ਤਾ ਉਹ ਤਹਾਨ ਟੈਲੀਮੈਡਿਸਿਨ ਵਿਜ਼ਿਟ ਨ ਸੈੱਟ ਅੱਪ ਕਰਦੇ ਸਮੇਂ ਤਹਾਡ ਵੱਲ ਦਿੱਤ ਫ਼ੋਨ ਨੰਬਰ 'ਤੇ ਕਾਲ ਕਰ ਸਕਦਾ ਹੈ। ਕਿਰਪਾ ਕਰਕ ਆਪਣ ਫ਼ੋਨ ਨ ਨੜ ਰੱਖ ਜੇਕਰ ਇਸਦੀ ਲੜ ਹੁੰਦੀ ਹੈ।

## ਕੋਈ ਸਵਾਲ?

ਤਹਾਡ ਸਵਾਲ ਜ਼ਰੂਰੀ ਹਨ। ਜੇਕਰ ਤਹਾਨ ਕੋਈ ਵੀ ਸਵਾਲ ਜਾ ਚਿਤਾਵਾ ਹਨ ਤਾ ਆਪਣ ਡਾਕਟਰ ਜਾ ਸਿਹਤ ਸੇਵਾ ਪ੍ਰਦਾਤਾ ਨ ਕਾਲ ਕਰੋ।

- UW ਮੈਡਿਸਿਨ ਵਿਖ ਟੈਲੀਮੈਡਿਸਿਨ ਬਾਰੇ ਹੋਰ ਜਾਣਨ ਲਈ, ਸਾਡੀ ਇਸ ਵੈੱਬਸਾਈਟ 'ਤੇ ਜਾਓ: [www.uwmedicine.org/virtual-care](https://www.uwmedicine.org/telehealth)
- ਜੇਕਰ ਤਹਾਨ Zoom ਨ ਇੰਸਟਾਲ ਕਰਨ ਵਿੱਚ ਮਦਦ ਦੀ ਲੜ ਹੈ. ਤਾ ਸਾਡੀ ਸਹਾਇਤਾ ਟੀਮ ਨ 206,520,5100 'ਤੇ ਸੰਪਰਕ ਕਰੋ।